# Crystal Reports - Gerando seus relatórios.

O Crystal Reports é o gerador de relatórios do Visual Basic e com ele desenhamos os relatórios de nossos aplicativos. Embora possua um objeto chamado Printer para imprimir dados, sua utilização além de complexa é trabalhosa pois tudo deve ser codificado. Ao Contrário, o Crystal Reports utiliza uma interface gráfica a partir de onde podemos construir qualquer relatório que necessitamos.

Podemos iniciar o Crystal Reports através da opção Report Designer... do menu Add-Ins ou pelo ícone correspondente na pasta de trabalho do Visual Basic no Windows.

Junto com o Visual Basic 5.0 é distribuída a versão 4.6 do Crystal Reports.

# **Índice**

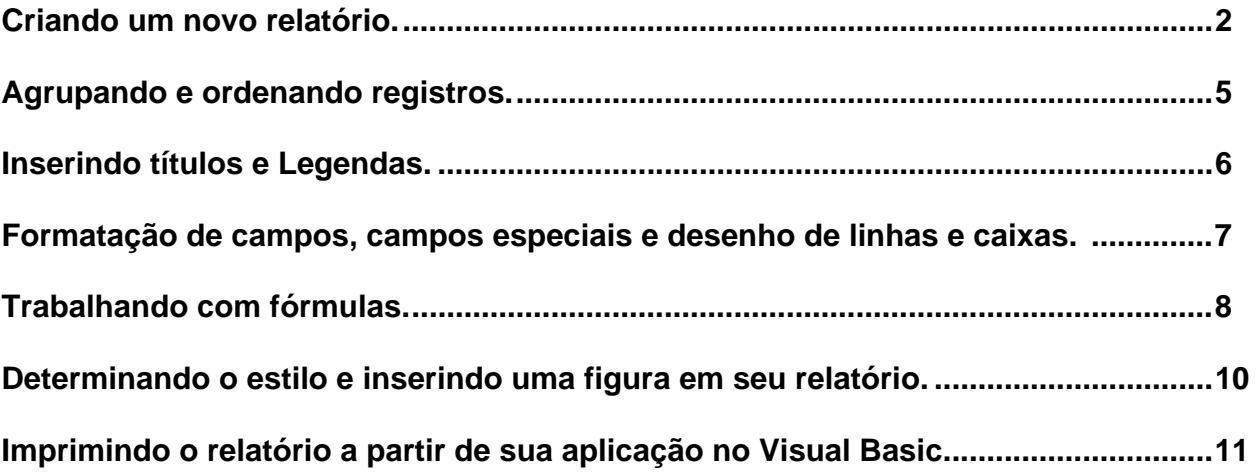

### **Criando um novo relatório.**

Vamos gerar um relatório baseado em uma de nome agenda que se encontra no banco de dados de nome Controle . Nosso relatório deverá obedecer os seguintes parâmetros:

1- Campos a serem impressos : sobrenome , endereço e a data de nascimento.

2- O relatório deverá ser ordenado pelo campo sobrenome.

3- Deveremos permitir inicialmente a visualização do relatório para posterior impressão.

4- O nome do relatório será agenda.rpt.

Selecionando a opção New do menu File teremos a tela da figura 1.0 abaixo:

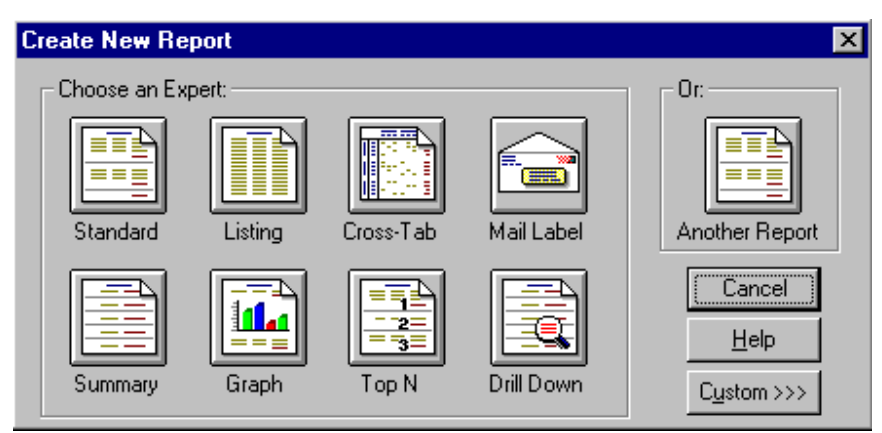

figura 1.0

Após selecionar o botão Standard , devemos selecionar a base de dados na opção Data File , para o nosso caso Controle.mdb.

A seguir temos um lista de todas as tabelas e consultas gravadas na base de dados - exclua todos os elementos da lista , exceto a tabela Agenda e clique no botão Next para prosseguir.

Como nosso relatório esta baseado somente na tabela Agenda, o próximo passo Links, pode ser dispensado, portanto clique novamente no botão Next.

Vamos selecionar os campos da tabela que serão impressos no relatório - selecione cada campo e clique no botão Add. Ao final devemos ter algo parecido com a figura 2.0 abaixo:

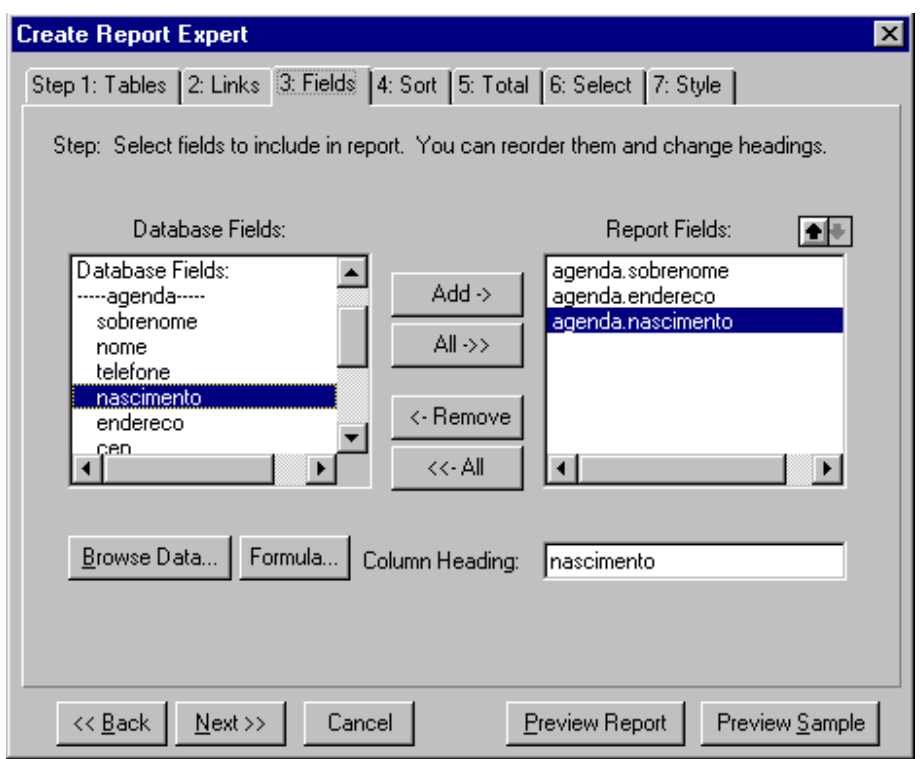

figura 2.0

A esta altura o relatório esta praticamente terminado , para visualizá-lo clique no botão Preview Report. É mostrada a tela da figura 3.0 onde após clicarmos na aba Design podemos notar cinco seções:

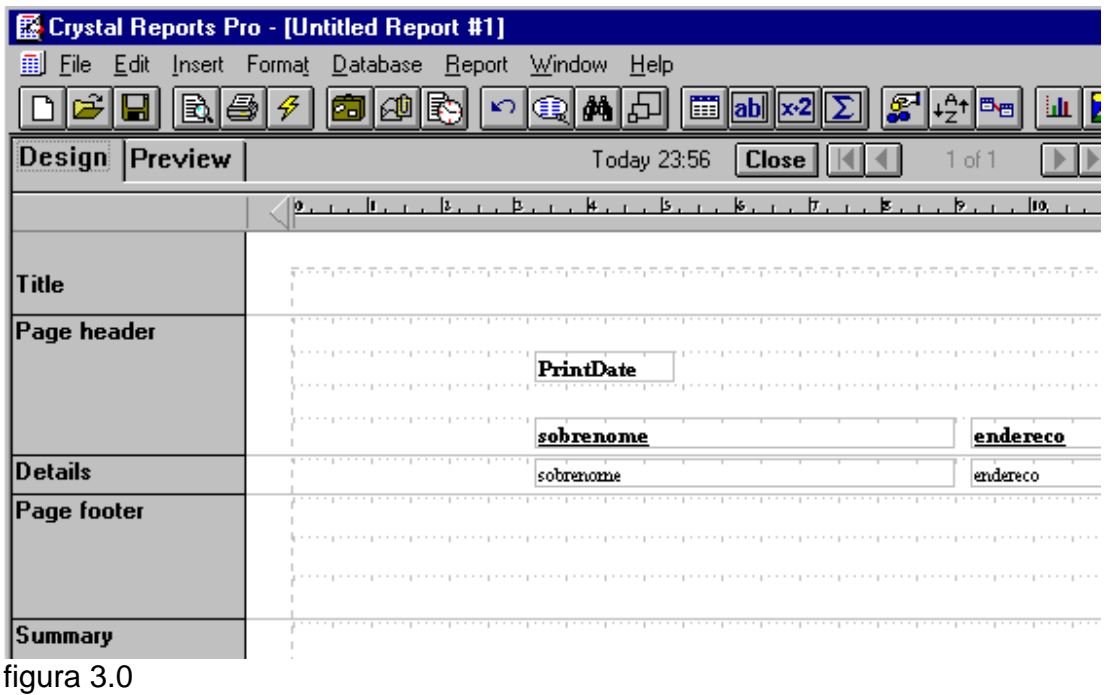

#### **Este arquivo compõe a coletânea STC** <mark>vww.trabalheemcasaoverdadeiro.c</mark>  **Este arquivo compõe a coletânea STC www.trabalheemcasaoverdadeiro.com.br**

- 1-Title para o título da aplicação.
- 2-Page Header contém os elementos do cabeçalho da página.<br>3-Details contém os campos de dados a serem impressos.
- contém os campos de dados a serem impressos.
- 4-Page Footer refere-se ao rodapé da página.
- 5-Summary impressão de resumos.

# **Agrupando e ordenando registros.**

Para agrupar registros , ordenando-os por uma determinada coluna selecione a opção Group Section do menu Insert. Agrupando pelo campo sobrenome em ordem ascendente veremos na tela a figura 4.0:

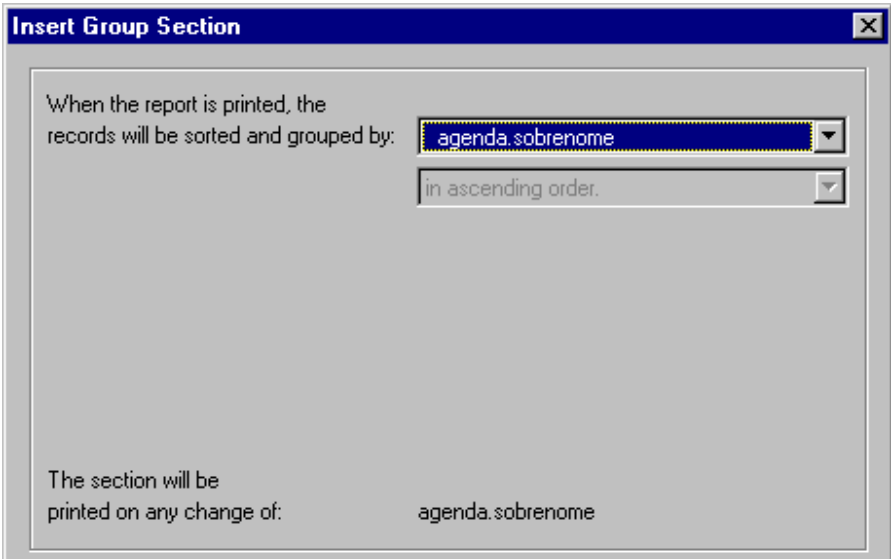

figura 4.0

#### **Inserindo títulos e legendas.**

Vamos inserir um título em nosso relatório e uma legenda para o campo sobrenome, para isso selecione a opção Text Field... do menu Insert.

Na caixa de diálogo Enter Text digite o título: Agenda Pessoal e clique no botão Accept. Ao lado do ponteiro do mouse acompanha um retângulo que você deverá posicionar no local desejado, ou seja, na seção Title.

Para criar a legenda Nome para o campo sobrenome no cabeçalho de grupo, selecione Text Field... novamente e digite Nome, clicando em Accept e posicionando a legenda mesmo local da legenda sobrenome.

#### **Formatação de campos, campos especiais e desenho de linhas.**

Para formatar campos basta selecionar o campo desejado e clicar na opção Format do menu ou clicando com o botão direito do mouse sobre o campo teremos um menu pop-up como na figura 5.0 abaixo:

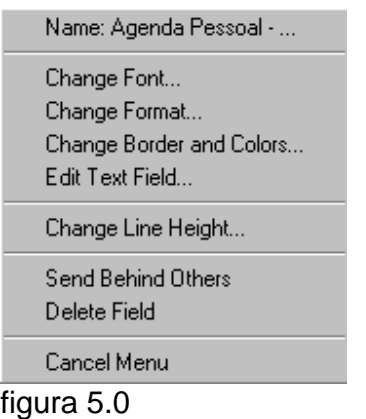

Pelo menu podemos acessar as opções pertinentes a um determinado campo do relatório. Para o caso selecionamos o título Agenda Pessoal, vamos alterara fonte (Change Font...) para 14 e o estilo para negrito. Para alterar mais de um campo selecione-os mantendo a tecla Shift pressionada.

Aproveitando vamos inserir um campo referente a data no canto superior esquerdo.

Selecione a opção Special Field... do menu Insert escolha a opção Print Date e posicione no local indicado.

Clique com o botão direito do mouse sobre o campo nascimento e selecione a opção Change Format... escolhendo o formato DMY (dia-mês-ano) e clique OK.

Finalmente vamos desenhar um retângulo ao redor do título. Selecione a opção Box do Menu Insert , note que o ponteiro do mouse mudou para um lápis:

Desenhe o retângulo ao redor do título mantendo o botão esquerdo do mouse pressionado.

Se quiser colorir o retângulo clique com o botão direito do mouse sobre o mesmo e preenchao com uma cor de sua escolha.

Através do menu Insert podemos desenhar linhas, retângulos, quadrados , além de inserir figuras e até gráficos em nossos relatórios.

Podemos também usar os ícones correspondentes da barra de ferramentas como na figura 6.0 abaixo:

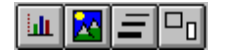

Figura 6

**Este arquivo compõe a coletânea STC Este arquivo compõe a coletânea STC** <mark>www.trabalheemcasaoverdadeiro.c</mark>  **Este arquivo compõe a coletânea STC www.trabalheemcasaoverdadeiro.com.br**

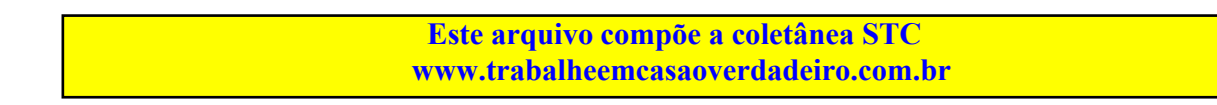

#### **Trabalhando com fórmulas.**

Vamos montar uma fórmula para imprimir o número da página no rodapé do relatório.

Para isso usamos o editor de fórmulas do Crystal Reports que pode ser disparado através do ícone (x2) ou da opção Formula Field... do menu Insert.

Após isso você deve informar o nome da fórmula no campo Formula Name para o nosso caso informe "pagina" e clique no botão OK.

O Editor é mostrado na figura 7.0 :

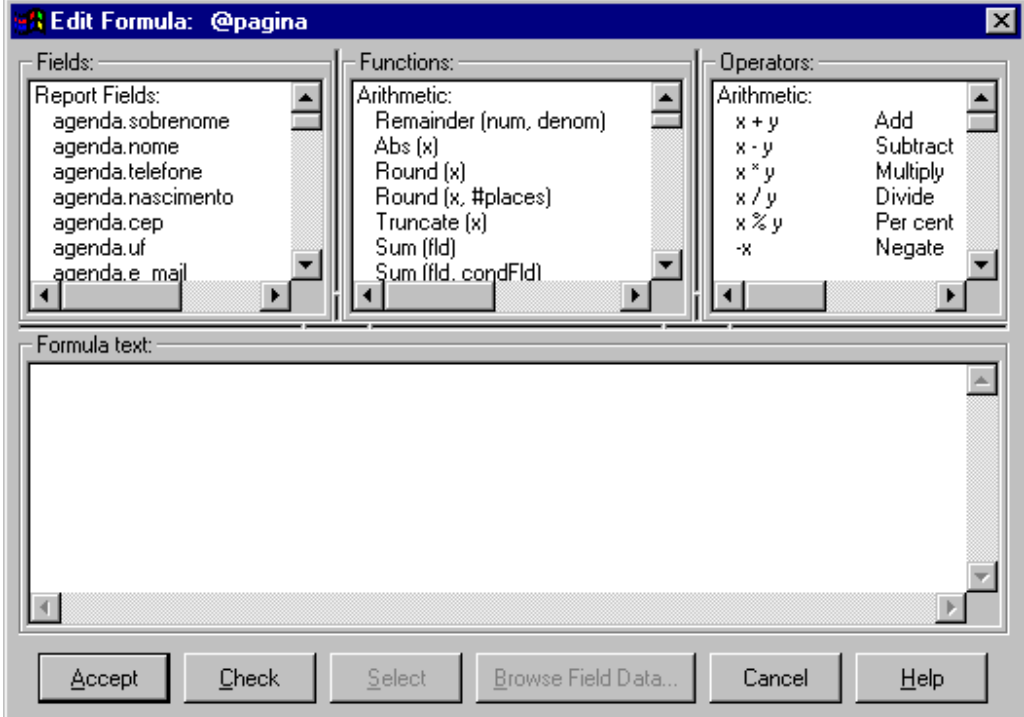

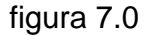

Agora basta digitar a fórmula na caixa Formula Text, vamos lá, digite:

"Página: " + e, a seguir selecione a função TrimLeft na lista Functions;, ainda na lista Functions, selecione a função ToText e finalmente selecione o item PageNumber no final da lista Functions. Ao final deveremos ter o seguinte na caixa Formula Text:

"Página: " + TrimLeft (ToText (PageNumber, 0 ) )

A função PageNumber retorna um valor númerico do número da página por isso usamos a função ToText para convertê-la em uma string , e a seguir usamos a função TrimLeft para removermos os espaços a direita.

Vamos verificar a fórmula clicando no botão Check , se tudo estiver correto o crystal informa com a mensagem No errors found indicando que a sintaxe está correta.

Agora basta clicar no botão Accept e posicionar a fórmula no canto esquerdo da seção Page Footer.

Encerrado o relatório basta salvá-lo através da opção Save do menu File e informar o nome para o relatório.(Nosso caso informa agenda).

Devemos ressaltar que a linguagem de fórmulas do Crystal Reports é diferente do Visual Basic , assim por exemplo , se usarmos a propriedade SelectionFormula do Crystal que permite definir condições para a impressão em nosso relatório de forma a imprimir somente os nomes iniciados pela letra "J" teríamos algo como:

CrystalReport1.SelectionFormula = "{AGENDA.NOME} >= " & "''" & "J" & "''"

Note que a referência a campos da tabela é feita entre chaves ({}).

## **Determinando o estilo e inserindo uma figura em seu relatório.**

Você pode utilizar a guia Style para escolher a forma de apresentação do relatório.

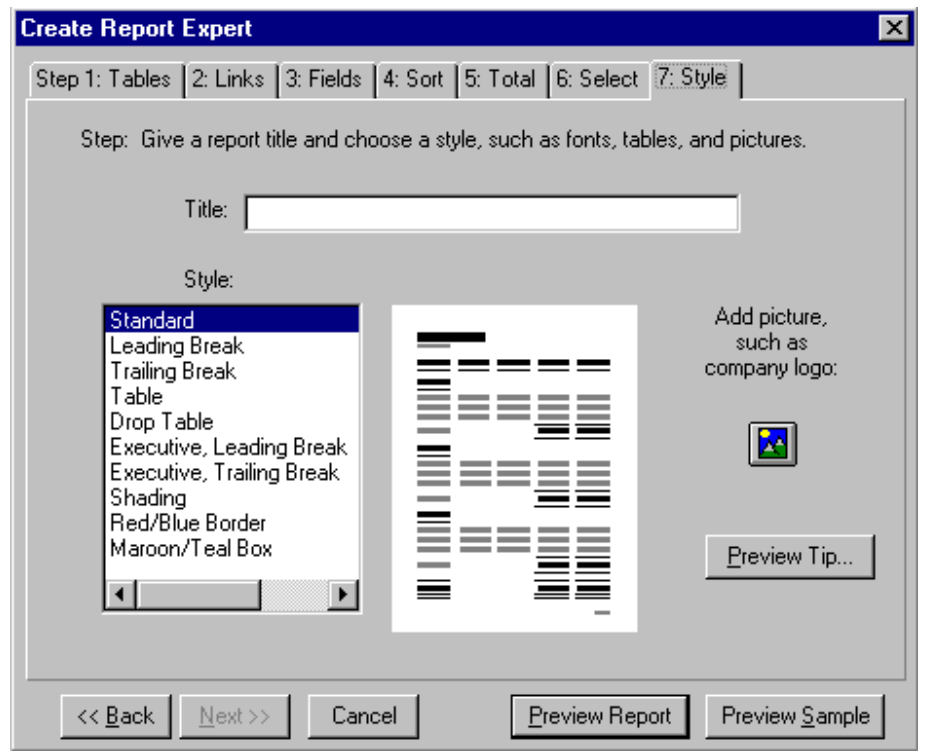

#### figura 8.0

Para isto selecione um dos estilos na caixa de listagem style e veja á direita o jeitão do relatório.

Se quiser pode inserir uma figura no relatório clicando no botão Add Picture... com o ícone.

A caixa de texto Title lhe permite inserir o título para o relatório.

#### **Imprimindo o relatório a partir de sua aplicação no Visual Basic.**

Agora que nosso relatório esta pronto vamos associá-lo a nossa aplicação de forma a poder imprimi-lo a partir do Visual Basic.

Para isso devemos ativar o componente do Crystal Reports para a nossa aplicação na opção Components.. do menu Project e a seguir selecionar o controle Crystal Reports e copiá-lo para nosso formulário.

A seguir vamos definir algumas propriedades para o controle CrystalReport1

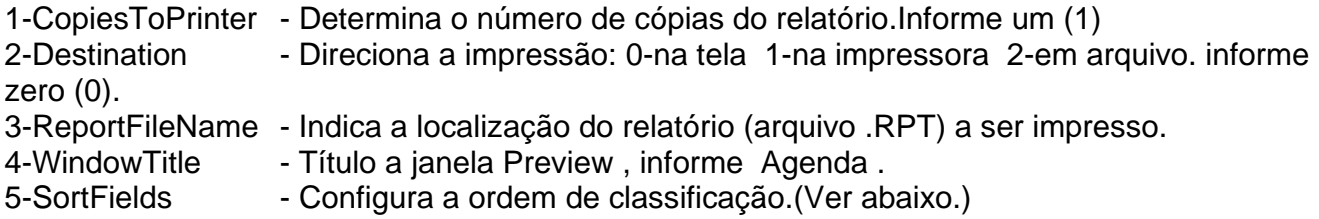

Finalmente crie um botão de comando no formulário que irá disparar a impressão do relatório com o nome de Imprime e a seguir associe o seguinte código ao botão de comando:

Private Sub imprime\_Click()  $CrystalReport1.$ Destination = 0 CrystalReport1.ReportFileName = "c:\Controle\agenda.rpt" CrystalReport1.SortFields(0) = "+{Agenda.Sobrenome}" CrystalReport1.Action = 1 End Sub

A propriedade Action definida para 1 dispara a impressão do relatório.

Outra forma de ordenar os registros via código é utilizar a propriedade sortfields. Na propriedade Sortfields , "+{Agenda.Sobrenome}" , indica que a ordem de impressão será por campo sobrenome (Agenda.sobrenome) e em ordem ascendente (+).